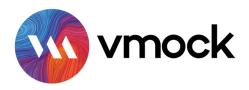

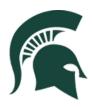

# **Getting Started & Usage Tips**

Log On & Upload Your Resume @ http://www.vmock.com/msuengineers

- Enter your university email address and password to access the VMock student dashboard
- From the student dashboard, begin working on your resume by uploading a PDF
  - No resume? You can use the "create new" button to get started
- After the upload, your resume will be processed, and you will receive your initial score
- Scoring: The system looks at three areas of your resume
  - Presentation (formatting, spelling, and grammar)
  - Competencies (skills how you get work done)
  - Impact (outcomes associated with your experiences)

# **Resume Scoring & Editing**

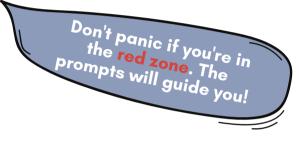

- Receive your score and click on "View Detailed Feedback" (remember, resumes are subjective this is AI/ML sharing some suggestions...we humans can also help you!)
- Select "**Smart Edit**" and start working with VMock on options to improve your Presentation, Competencies, and Impact; aim to get into the "Green Zone" – that's a score of 80 or higher
- Rescore Your Resume Enjoy what happens! The goal is to get to a score of 80 don't sweat it if you struggle a bit to improve take the time, read the suggestions, you will get there!
- Make sure you make all of the changes before you rescore, each rescore counts against your total uploads.

### **Download Your Resume**

• Download your resume in PDF or Docx and upload it to Handshake to start applying for jobs.

# **Optimize Your Resume for Job Postings**

• Resume Optimization – Upload a job description and your resume for optimization and the system will help you align your resume with the job! Use the "Smart Editor" to make adjustments

### **Resources & Reminders**

- Please Note: You get 10 scans/uploads in an academic year choose carefully!
- For the best user experience use Google Chrome or Mozilla Firefox
- Trouble using the system? Reach out to support@vmock.com